# Windows Unzip Help Index

<u>Overview</u>

<u>Commands</u>

Command Line Options

Shareware Information

### **Windows Unzip Overview**

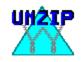

Windows Unzip is a program for MS-Windows which extracts and decompresses files from a ZIP file. "ZIP" is a popular archive format. An archive is a file which contains one or more member files and (usually) takes up less disk space than the member files would individually. Thus, ZIPs and others archives provide a way to save disk space and group files together, especially when storing files not in use, or transferring files from one computer to another.

To use Windows Unzip you must have MS-Windows 3.0 or greater and you must run Windows in Standard or Enhanced Mode. Windows Unzip will not run in Real Mode.

To try Windows Unzip, place the files wunzip.exe and wunzip.hlp together in either your windows directory, or some other directory in your search path. You can then run wunzip.exe from Program Manager, File Manager, or any other shell. If you don't know how to use File Manager, or setup a program in Program manager, please refer to your Windows manual.

Windows Unzip works either in <u>interactive</u> mode or from the <u>command line</u>. Extensive command line options for a Windows program may seem strange, but these provide a very convenient way to unzip files using File Manager or Windowsbased offline mail readers.

## **Interactive Commands**

These commands can be executed either by clicking the appropriate button with the left mouse button or by pressing the underlined character on the keyboard.

<u>Open New Zip File</u> <u>Choose Member Files To Extract</u> <u>Member File Information</u> <u>Change Destination Path</u> <u>Options</u> <u>Save Options</u> <u>Help</u> <u>Go!</u> <u>Quit</u>

## **Open New Zip File**

When this command is entered, a standard dialog box is displayed asking you to choose a ZIP file. You can use a mouse to choose a file via the two list boxes or type the name in the edit box at the top of the dialog.

When you choose a ZIP file, Windows Unzip will open it and read information about the member files. Also, the directory containing the ZIP will become the default directory for opening new ZIP files in the future.

In most cases, this command will eventually be followed by a  $\underline{Go!}$ , command to extract the files in the ZIP.

### **Choose Member Files To Extract**

Choosing this command displays a dialog box which asks for information about which files you wish to extract from the ZIP file. Files that will be extracted appear in the list box on the right; files that will not be extracted appear in the list box on the left. Initially, all files will appear in the right, or "to be extracted," list box.

You can choose one or more files with your mouse or keyboard and change their extraction status by using the Add or Remove button. You can also choose to Add All or Remove All as a shortcut. For example, if a ZIP contains many files and you wish to extract only one, choose "Remove All", then click on the file you wish to extract and choose Add.

To choose a file in a list box with your mouse, left-click on the filename. To choose a file with the keyboard, hit the tab key until the appropriate list box is selected, then use the arrows keys to put the cursor on the file name and hit the space bar to select it.

Choosing Cancel will exit the dialog box, ignoring the changes you've made. To exit and keep your changes, choose the OK command.

## **Member File Information**

This command displays a list of the files in the currently open ZIP, along with their extraction status and uncompressed file length. To get more information on a particular member file, select it using the mouse or keyboard. At this point, a window with more pertinent information will appear. Choosing other files will change this window to their information.

To choose a file in the list box with your mouse, left-click on the filename. To choose a file with the keyboard, use the arrows keys to put the cursor on the file name and hit the space bar to select it.

# **Change Destination Path**

Choosing this command displays a dialog box which asks into which disk and directory member files are to be written during unzipping.

To choose a path with a mouse, <u>single</u>-click on disks or directories until the desired path is displayed. Then click on the OK button. You can also double-click on the final desired part of the path instead of single-clicking and choosing OK.

To choose a path with the keyboard, simply type the path in the edit box at the top of the dialog and press the Enter key. You can type the full path name or a subdirectory of the current destination directory.

You can also create a new directory into which files can be written. Using the mouse or keyboard, choose the Make Dir button. You can then enter either the full path to be created or a name for a sub-directory of the current destination path.

## Options

Three important options can be changed in the main dialog box of Windows Unzip. Chosen options appear with an "X" in the box to their left.

#### Exit After Unzipping

If this option is selected, Windows Unzip will exit immediately after a file is unzipped, whether it be with the <u>Go!</u> button or the <u>-g</u> command line switch.

#### Create Directories In ZIP.

Some ZIP files include path information about their member files. If this option is selected, member files will be extracted into the specified sub-directory of the destination path, and if the sub-directory does not exist, it will be created. If this option is not selected, member file path information is ignored.

#### **Overwrite Existing Files**

If this option is selected, member files being extracted have precedence over those which already exist. The contents of any existing file with the same name as a member file being extracted **will be lost.** Use with care!

## **Save Options**

When this command is chosen, the existing program preferences are saved into a file with the name WUNZIP.INI in your windows directory. If the file does not exist, it is created. The options written are read from this file whenever you start Windows Unzip subsequently. The options saved are the three <u>options</u> which can be set in the main dialog, the destination path, and the default path for ZIP files, which is taken to be the last directory from which a ZIP was opened.

# Help

This command invokes the Windows hypertext help system with the file WUNZIP.HLP, which you're now reading.

## Go!

This command extracts the chosen member files from the chosen ZIP file. If no ZIP file has been chosen, the <u>Open New Zip File</u> command is issued and all member files in the resulting ZIP are extracted.

If you wish to do something other than unzipping all the member files in a ZIP to the default destination path, you should first use the <u>Open New Zip File</u> command, then use the <u>Choose Member Files To Extract</u> command and/or the <u>Change Destination</u> <u>Path</u> command and <u>then</u> issue the Go! command.

# Quit

This command ends Windows Unzip and closes any open ZIP file.

## **Command Line Options**

Syntax: [path]WUNZIP[.EXE] [switches] [ZIPFILENAME[.ZIP]] [more switches]

If *ZIPFILENAME* is present, the named file is immediately opened, as if chosen by the <u>Open New Zip File</u> command. If *ZIPFILENAME* does not contain the full path to the ZIP File, the named file must be in the default ZIP directory or in the current directory.

Command Line Switches: All switches are case insensitive.

<u>-g</u> (Go!)
<u>-e</u> (Exit After Unzipping)
<u>-d</u> (Create Dirs in ZIP)
<u>-o</u> (Overwrite Existing Files)
<u>-p</u> (Set Destintion Path)
<u>-a</u> (Extract All Files)

# -g Switch

This is similar to the <u>Gol</u> command. If this switch is present, Windows Unzip will ask for any missing information via the dialog boxes described in the <u>interactive</u> command section and will then extract the chosen member files. When combined with the <u>-e</u> switch, this makes Windows Unzip the equivalent of a DOS command line unzipper.

You can control what information Windows Unzip asks for with the  $\underline{-p}$  and  $\underline{-a}$  switches and by specifying a ZIP file on the command line.

Hint: You can make File Manager very helpful in unzipping files by adding the following line to your WIN.INI file:

ZIP=WUNZIP.EXE -E -G -P -A ^.ZIP

or by associating a ZIP file with WUNZIP.EXE -E -G -P -A using the Associate command under the File menu in File Manager. After doing this, you can unzip any ZIP file with a .zip extention by double-clicking the file in File Manager or by "running" the ZIP file from the menu of either File Manager or Program Manager.

# -e and -e- Switches

If the -e switch is present, the Exit After Unzipping <u>Option</u> is chosen, overriding the value in WUNZIP.INI if needed.

Similarly, if the -e- switch is present, the Exit After Unzipping <u>Option</u> is un-chosen.

# -d and -d- Switches

If the -d switch is present, the Create Dirs in ZIP <u>Option</u> is chosen, overriding the value in WUNZIP.INI if needed.

Similarly, if the -d- switch is present, the Create Dirs in ZIP Option is un-chosen.

# -o and -o- Switches

If the -o switch is present, the Overwrite Existing Files <u>Option</u> is chosen, overriding the value in WUNZIP.INI if needed.

Similarly, if the -o- switch is present, the Overwrite Existing Files  $\underline{Option}$  is unchosen.

## -p and -pdestpath Switches

If the -p switch is present immediately followed by a valid path (no space between - p and *destpath*) the destination path is set to *destpath*, overriding WUNZIP.INI if needed.

If the -p switch is present, with or without a path, and the <u>-g</u> switch is present, Windows Unzip will bypass the <u>Change Destination Path</u> dialog and use the path from WUNZIP.INI if *destpath* is not present.

If  $\underline{-g}$  is present and -p is not, Windows Unzip will ask for the destination path before unzipping.

## -a Switch

The -a switch is used only if the <u>-g</u> switch is present. The -a switch tells Windows Unzip to extract all files. If <u>-g</u> is present and -a is not, Windows Unzip will ask which files to extract before unzipping.

### **Shareware Information**

Windows Unzip is *not free*. It is a commercial Shareware product, free from any Crippleware or Annoyware influences. You are permited to evaluate this product for 15 days. After that time you must register or discontinue using the program. To register Windows Unzip, send \$5, cash or U.S. check to:

James N. Hughes 107 Bloomingdale Street Chelsea, MA 02150

along with your name, information on where you obtained Windows Unzip (just curious), and address or email address of any kind. This fee will entitle you to use Windows Unzip on one computer at a time. You may freely change from machine to machine, as long as there is no chance that your copy of Windows Unzip is running simultaneously on more than one computer at any time. Registering will enable you to legally and morally continue using Windows Unzip, and will entitle you to substantial discounts on future software products, including enhancements to Windows Unzip.

If you would like a disk with the latest copy of Windows Unzip, this is available for an extra \$5, for a total of \$10. (Please specify 5.25" or 3.5" disk.) Multiple registrations are available for \$4/computer without disks or \$8/computer with disks.

Registered users of Windows Unzip 1.00 are automatically registered to use this and all releases numbered 1.XX.

Whether or not you choose to register, I'd enjoy hearing your comments on my program. Please send all suggestions, gripes, bug reports and anything else to the above address, or you can reach me at any of these addresses:

|                           | Voice:     | (617)884-4277 |
|---------------------------|------------|---------------|
| RIME Windows Conference:  | Jim Hughes |               |
| ILink Windows Conference: | Jim Hughes |               |
|                           | CIS:       | 73777,3273    |

The latest version of Windows Unzip can always be found on the WINADV forum of CIS, Channel 1 in Boston, and many other BBS's.